digilor

# **Guide d'installation et de Service Après-Vente**

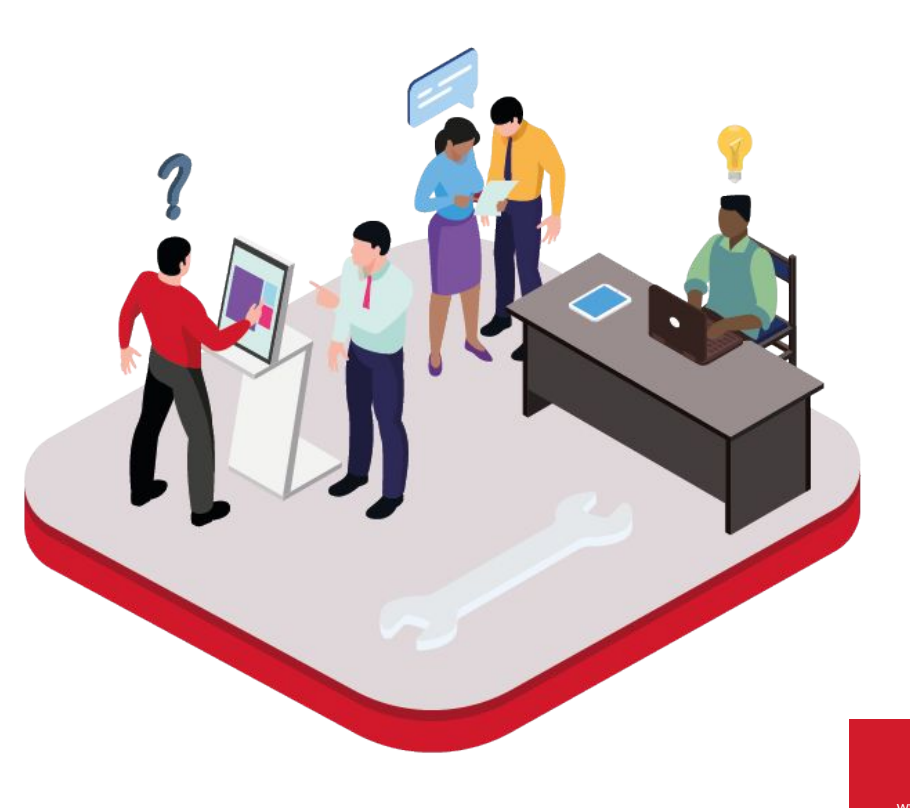

[www.digilor.fr](http://www.digilor.fr)

### **Sommaire**

- 1. [Votre écran est noir ?](#page-2-0)
- 2. [Le tactile ne fonctionne pas ?](#page-3-0)
- 3. [Comment branchez votre dispositif tactile ?](#page-4-0)
- 4. [Comment quitter votre application ?](#page-5-0)
- 5. [Comment relancer votre application ?](#page-6-0)
- 6. [Le PC ne s'allume pas ?](#page-7-0)
- 7. [Un message "No signal" apparaît ?](#page-8-0)
- 8. [Votre application est zoomée ?](#page-9-0)
- 9. [Votre écran est dans le mauvais sens ?](#page-10-0)
- 10. [Vous avez d'autres questions ?](#page-11-0)

<span id="page-2-0"></span>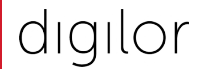

## **Votre écran est noir ?**

Assurez-vous que :

- Les **câbles soient bien sous tension** (c'est-à-dire qu'ils soient bien raccordés à une prise électrique fonctionnelle)
- La **connectique de l'écran soit correctement branchée** (la prise HDMI et le câble d'alimentation doivent être suffisamment enfoncée)

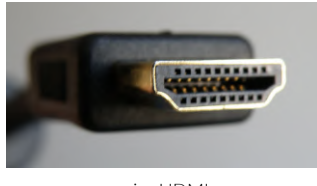

prise HDMI

● Si vous utilisez une multiprise, vérifiez que celle-ci soit bien sous tension avec le voyant allumé

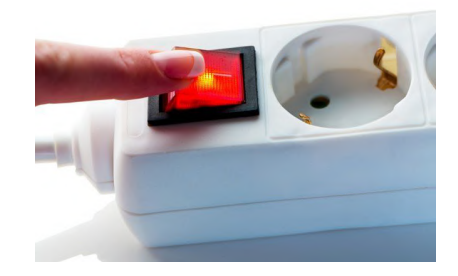

[www.digilor.fr](http://www.digilor.fr)

<span id="page-3-0"></span>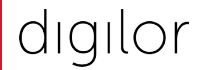

### **Le tactile ne fonctionne pas ?**

Assurez-vous que :

- Le **câble tactile est bien relié au PC**
- Le câble tactile est **correctement branché entre votre écran** (câble avec le bout carré) et **le mini PC** (câble USB)

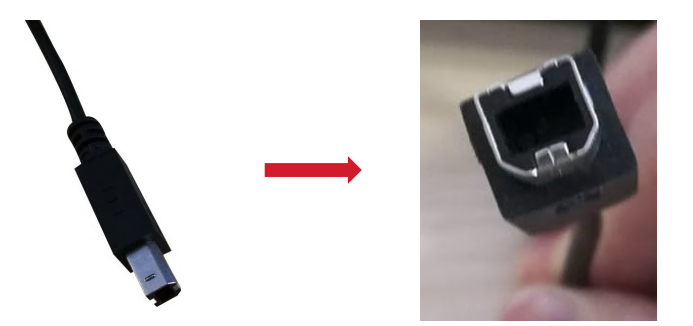

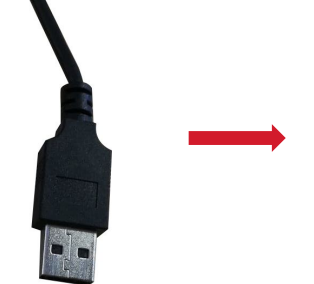

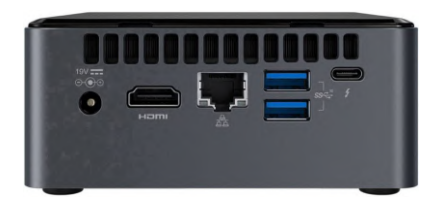

<span id="page-4-0"></span>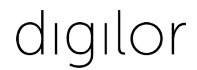

### **Comment brancher votre dispositif tactile ?**

#### **Vous avez reçu le dispositif complet avec le PC integré ?** (et votre application)

Mettez votre dispositif sous tension et branchez-le sur une prise électrique fonctionnelle

**Vous n'avez pas reçu le dispositif au complet** ? (envoi séparé du PC, de l'écran et du support)

Suivez ce schéma minutieusement, en associant les mêmes chiffres du côté du PC et de l'écran

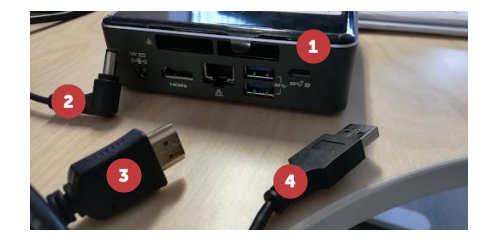

PC non branché PC branché Écran branché

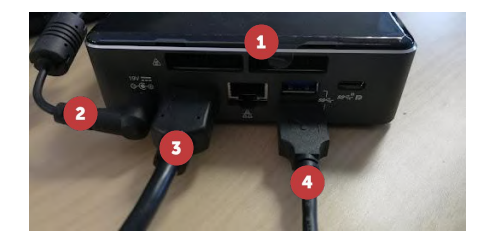

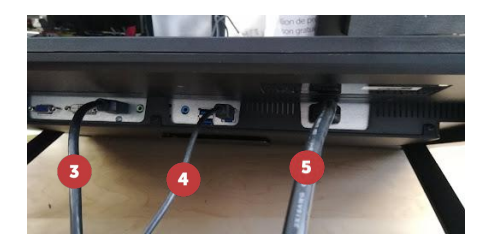

- 1. PC
- 2. Câble d'alimentation du PC à brancher sur une multiprise sous tension
- 3. Câble HDMI
- 4. Câble tactile
- 5. Câble d'alimentation de l'écran à brancher sur une multiprise sous tension

## **Comment quitter votre application ?**

### <span id="page-5-0"></span>**Vous possédez l'application Kiosk Mode ?**

- **Cliquez sur les quatre coins de l'écran tactile** dans un ordre précis : en haut à gauche, en haut à droite, en bas à droite, en bas à gauche.
- Une fenêtre apparaît alors, vous demandant un code à quatre chiffres. **[Contactez le support de Digilor](https://digilormarketing.zendesk.com/hc/fr/requests/new) pour connaître votre code.**

**Vous possédez une application standardisée ou sur-mesure ?**

- **Branchez un clavier** au PC intégré à votre dispositif
- **● Cliquez sur la touche "Echap"**

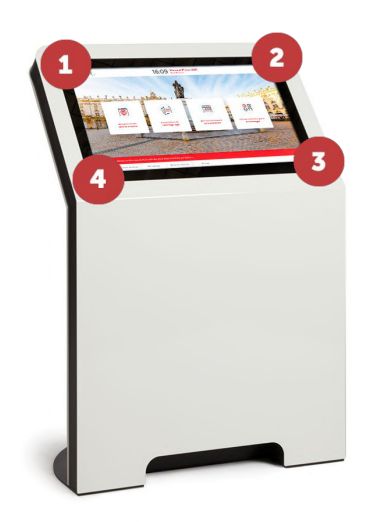

<span id="page-6-0"></span>**Vous avez quitté l'application volontairement ?**

**Effectuez un double-clic sur le raccourci** de votre application présent sur le bureau de votre écran.

Si vous ne voyez plus le raccourci, c'est qu'il a été supprimé. Il faut aller dans la corbeille et le restaurer.

### **Vous n'avez pas quitté l'application volontairement ?**

- Redémarrez le PC et relancez l'application.
- Si le problème persiste, rendez-vous dans le bas de page de notre site web : [www.digilor.fr](http://www.digilor.fr) et cliquez sur "contacter notre support" afin d'y déposer un ticket pour obtenir l'aide d'un technicien.

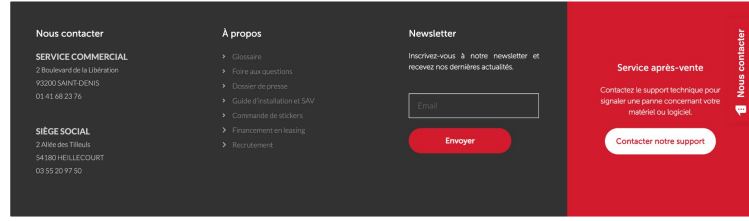

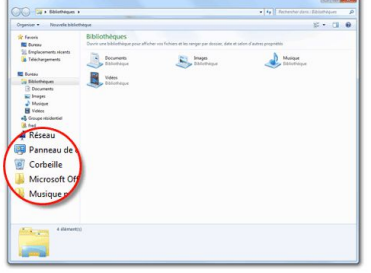

<span id="page-7-0"></span>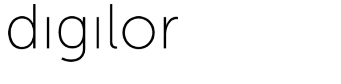

# **Le PC ne s'allume pas ?**

Assurez-vous que :

- Le **PC** est bien sous tension
- Lors de l'appui sur le bouton d'allumage, le **voyant passe au bleu** (ou un signal d'une autre couleur)

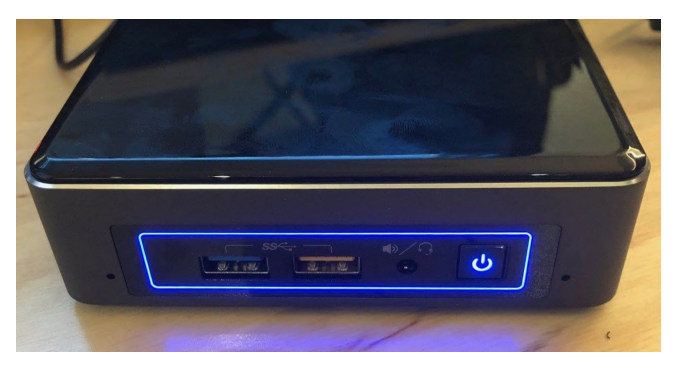

● Si vous utilisez une multiprise, vérifiez que celle-ci soit bien **sous tension avec le voyant allumé**

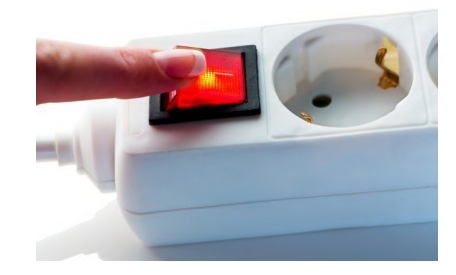

<span id="page-8-0"></span>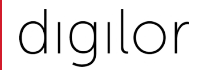

# **Un message "No signal" apparaît ?**

**Votre écran est branché sur le mauvais canal**

**Vous devez vérifier que vous êtes sur le bon input HDMI :** 

● Rendez-vous dans le menu de l'écran, avec les boutons sur celui-ci s'ils sont accessibles, ou via les raccourcis de la télécommande

**Si vous avez plusieurs ports HDMI :** 

Basculez sur les autres ports que vous n'avez pas sélectionné (HDMI 1, HDMI 2, HDMI 3 ...)

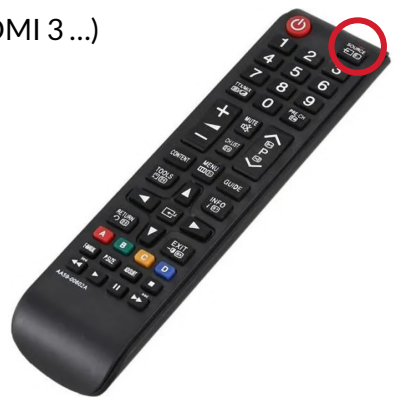

### **Votre application est zoomée ?**

### <span id="page-9-0"></span>**Vous devez mettre l'affichage standard :**

- Branchez une souris au PC de votre dispositif
- $\bullet$  Faites un clic droit sur le bureau → Paramètres d'affichage
- Vérifiez que la résolution est bien en **HD 1920 x 1080px** et que le **niveau de zoom est à 100%**

**Sinon renseignez ces paramètres :**

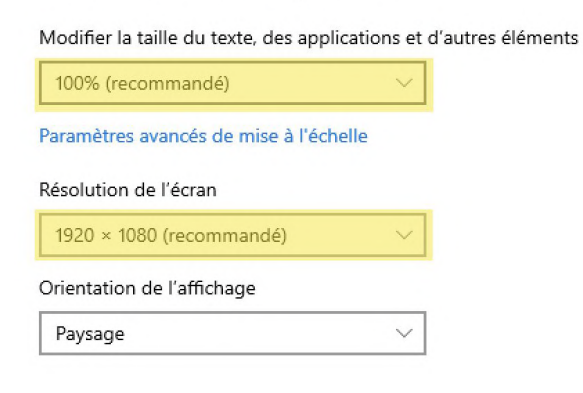

Mise à l'échelle et disposition

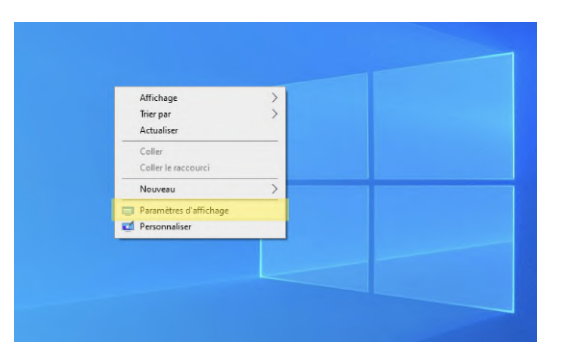

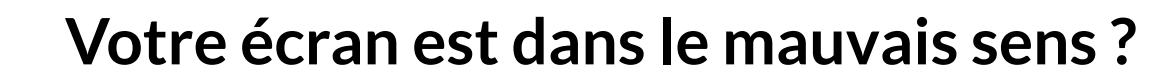

### **Vous devez modifier le format de l'écran :**

<span id="page-10-0"></span>digilor

- Branchez une souris au PC de votre dispositif
- $\bullet$  Faites un clic droit sur le bureau → Paramètres d'affichage
- Modifiez l'**orientation de l'écran au format souhaité**
- Comme cela :Mise à l'échelle et disposition

Modifier la taille du texte, des applications et d'autres éléments

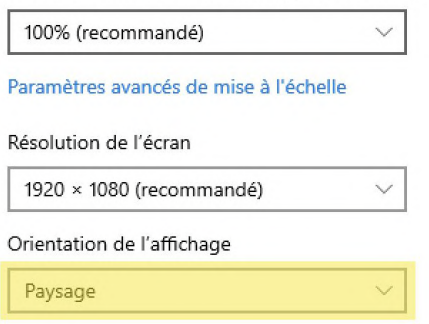

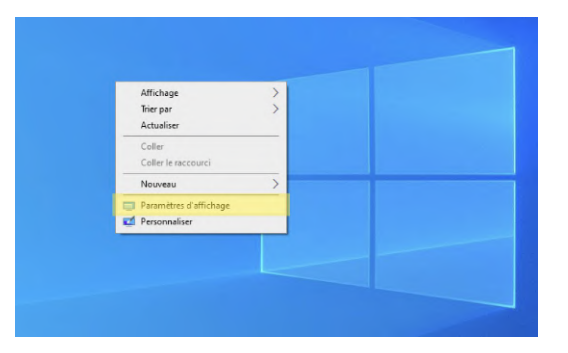

<span id="page-11-0"></span>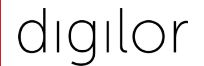

### **Vous avez d'autres questions ?**

Si vous avez une question concernant votre matériel ou votre application qui n'a pas été traitée dans ce guide, alors **rendez-vous en bas de la page d'accueil** de notre site web : [www.digilor.fr](https://www.digilor.fr)

**Cliquez sur le bouton "Contacter notre support"** afin d'ouvrir un ticket pour qu'un de nos techniciens traite votre demande dans les plus brefs délais.

#### Nous contacter À propos **Newsletter** Nous contacter **SERVICE COMMERCIAL** Inscrivez-vous à notre newsletter et recevez nos dernières actualités. Service après-vente 2 Boulevard de la Libération > Foire aux questions 93200 SAINT-DENIS > Dossier de presse Contactez le support technique pour 0141682376 > Guide d'installation et SAV signaler une panne concernant votre  $\blacksquare$ matériel ou logiciel. > Commande de stickers SIÈGE SOCIAL **Envoyer** Contacter notre support 2 Allée des Tilleuls > Recrutement 54180 HEILLECOURT 03 55 20 97 50

digilor

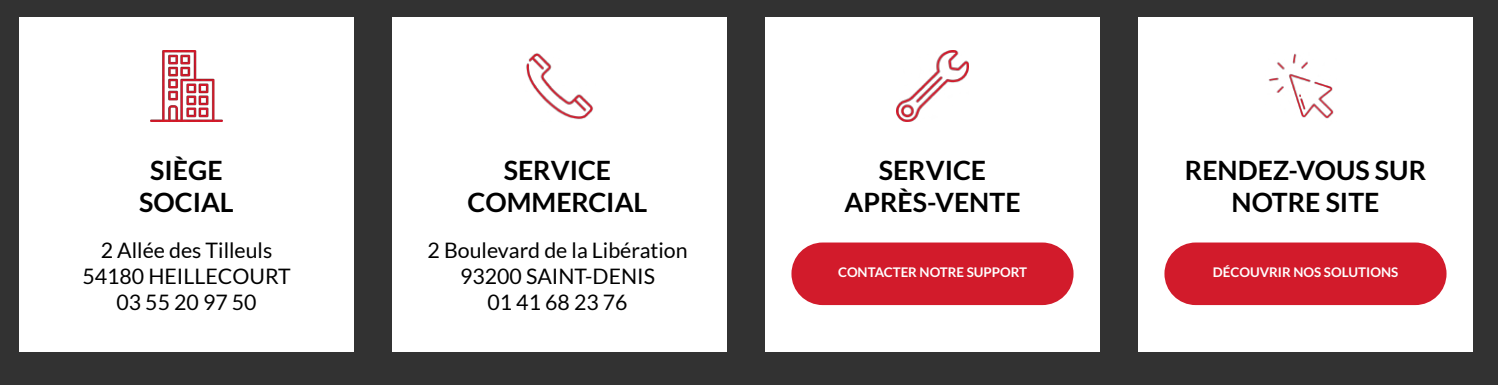